# 目录

[简介](#page-0-0) <u>[先决条件](#page-0-1)</u> <u>[要求](#page-0-2)</u> [使用的组件](#page-0-3) [规则](#page-0-4) [配置](#page-0-5) [网络图](#page-0-6) [配置](#page-1-0) [验证](#page-8-0) [故障排除](#page-9-0) <u>[相关信息](#page-9-1)</u>

# <span id="page-0-0"></span>简介

本文描述如何配置在站点至站点IPSec VPN的Cisco IOS路由器与叠加专用网络网络地址在VPN网关 背后。

## <span id="page-0-1"></span>先决条件

### <span id="page-0-2"></span>要求

本文档没有任何特定的要求。

### <span id="page-0-3"></span>使用的组件

本文档中的信息根据Cisco IOS运行软件版本12.4的3640路由器。

本文档中的信息都是基于特定实验室环境中的设备编写的。本文档中使用的所有设备最初均采用原 始(默认)配置。如果您使用的是真实网络,请确保您已经了解所有命令的潜在影响。

#### <span id="page-0-4"></span>规则

有关文档规则的详细信息,请参阅 [Cisco 技术提示规则。](http://www.cisco.com/en/US/tech/tk801/tk36/technologies_tech_note09186a0080121ac5.shtml)

## <span id="page-0-5"></span>配置

本部分提供有关如何配置本文档所述功能的信息。

注意: 使[用命令查找工具](http://tools.cisco.com/Support/CLILookup/cltSearchAction.do)[\(仅限注册用户](http://tools.cisco.com/RPF/register/register.do))可获取有关本部分所使用命令的详细信息。

#### <span id="page-0-6"></span>网络图

本文档使用以下网络设置:

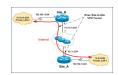

注意: 此配置中使用的 IP 编址方案在 Internet 上不可合法路由。这些地址是在实验室环境中使用 的 RFC 1918 地址。

Private\_LAN1和Private\_LAN2有IP子网192.168.1.0/24。这模拟在IPSec隧道的每侧的后重迭的地址 空间。

在本例中, Site\_A路由器进行一个双向转换,以便两个专用LAN能在IPSec隧道通信。转换意味着 Private LAN1 "看到" Private LAN2作为10.10.10.0/24通过IPSec隧道, 并且Private LAN2 "看到" Private\_LAN1作为10.5.5.0/24通过IPSec隧道。

#### <span id="page-1-0"></span>配置

本文档使用以下配置:

- [Site\\_A路由器SDM配置](#page-1-1)
- [Site\\_A路由器CLI配置](#page-7-0)
- [Site\\_B路由器配置](#page-7-1)

<span id="page-1-1"></span>Site\_A路由器SDM配置

**注意:** 本文假设,路由器配置与基本设置类似接口配置<u>使用SDM</u>欲知更多信息,等等参考的<u>[基本路](http://www.cisco.com/en/US/products/sw/secursw/ps5318/products_configuration_example09186a008073e067.shtml)</u> [由器配置](http://www.cisco.com/en/US/products/sw/secursw/ps5318/products_configuration_example09186a008073e067.shtml)。

#### NAT 配置

完成这些步骤为了使用NAT配置在Site A路由器的SDM :

1. 选择**配置> NAT > Edit NAT配置**,并且点击**指定NAT接口**为了定义委托和不信任的接口如显示

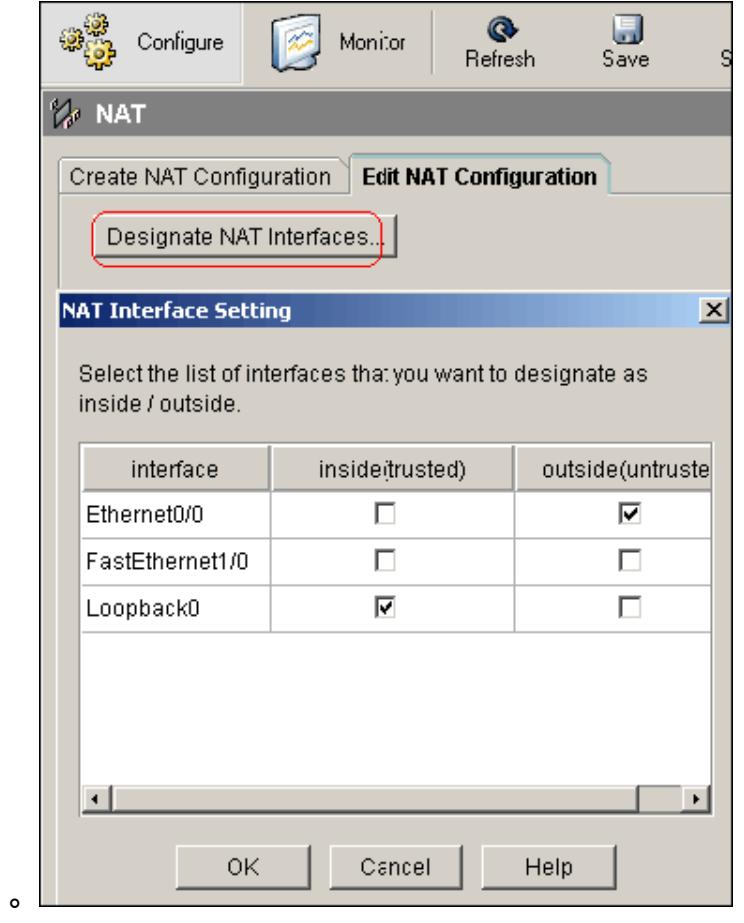

- 2. 单击 Ok。
- 3. 单击**添加**为了配置NAT转换从里向外方向如显示。<br>Add Address Translation Rule

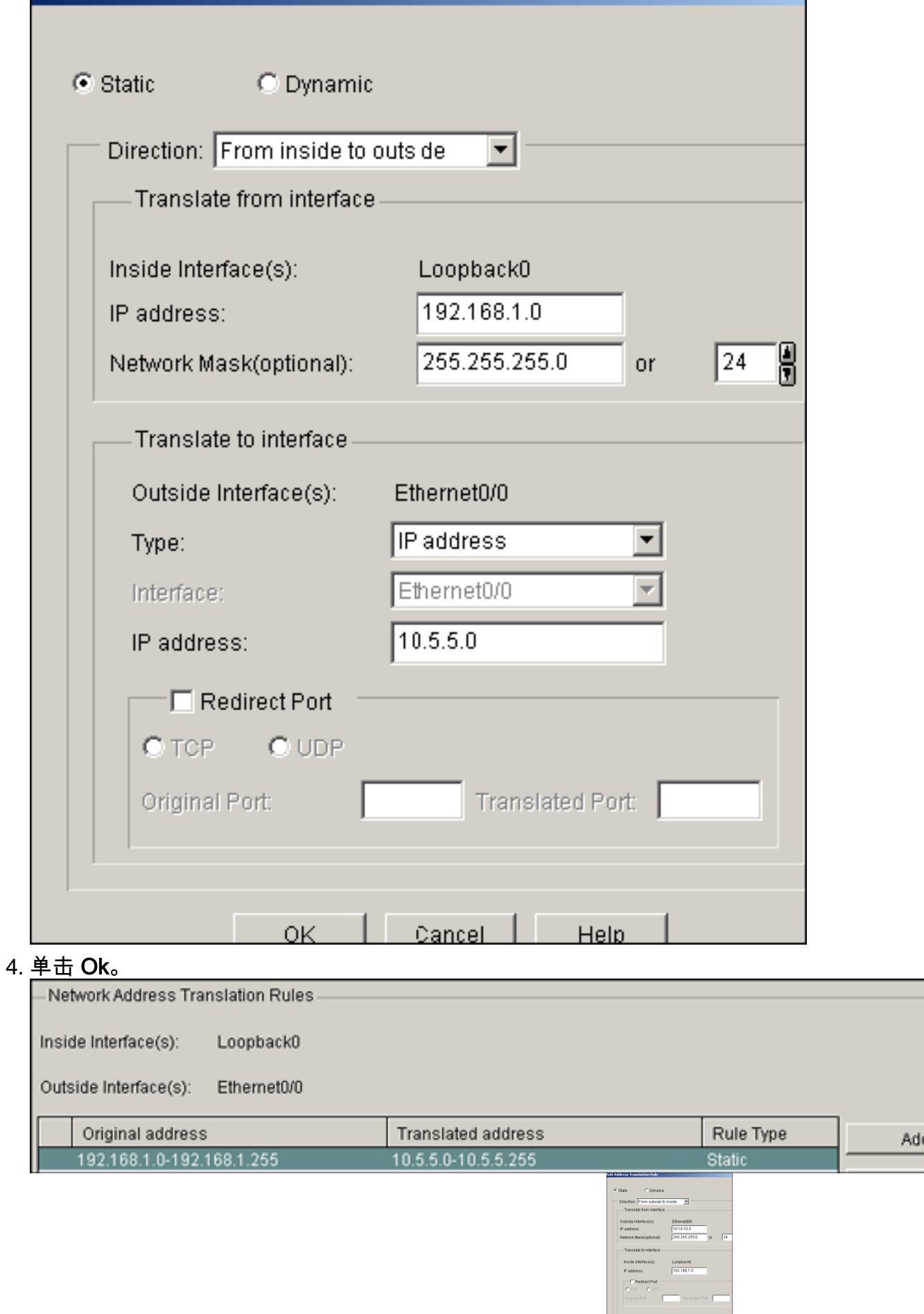

#### 6. 单击 **Ok**。

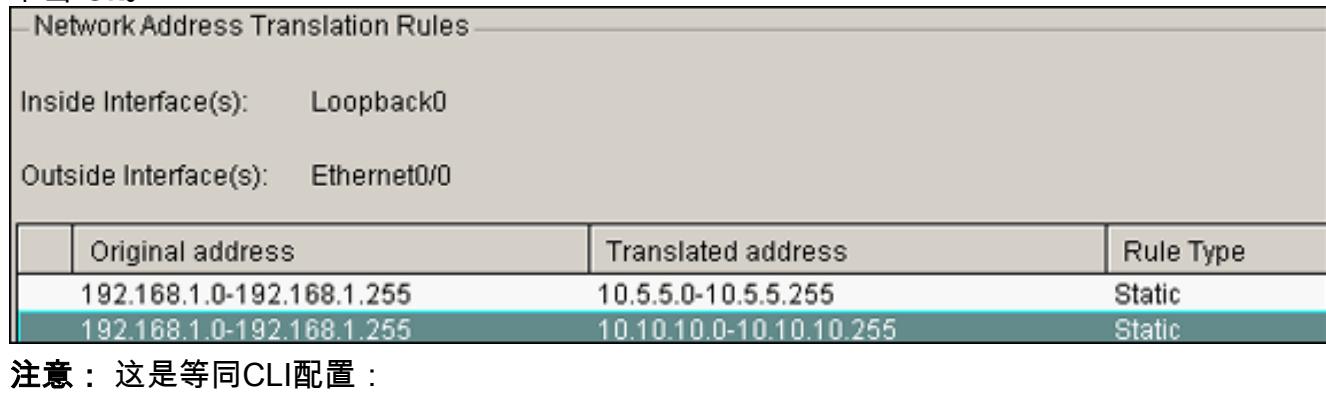

#### VPN 配置

完成这些步骤为了使用VPN配置在Site\_A路由器的SDM :

## 1. <u>如此镜像所显示,选择**配置> VPN > VPN组件>IKE > IKE策略>Add**为了定义</u>IKE策略。

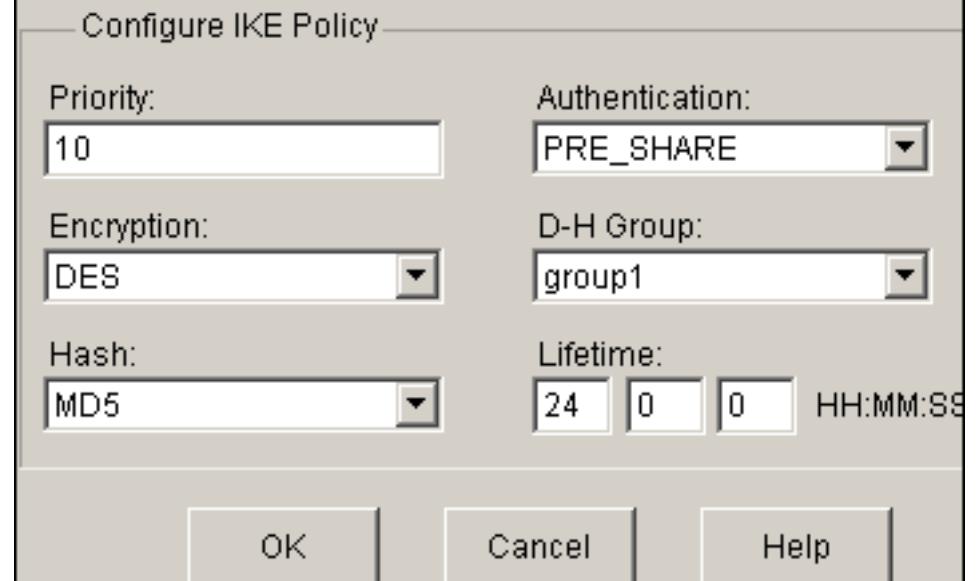

2. 单击 **Ok**。

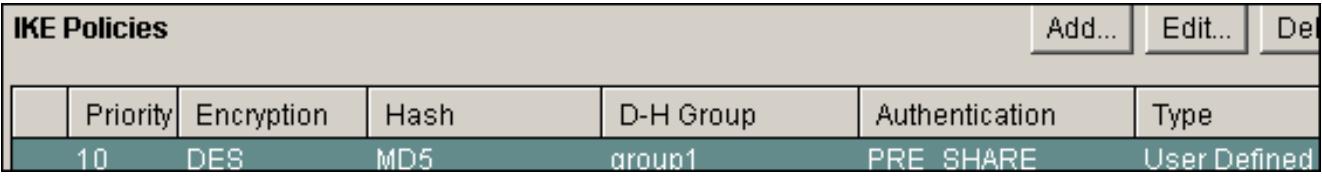

#### 注意: 这是等同CLI配置:

3. 选择**配置> VPN > VPN组件>IKE >预先共享密钥>Add**为了设置Pre-Shared Key值与对端IP地

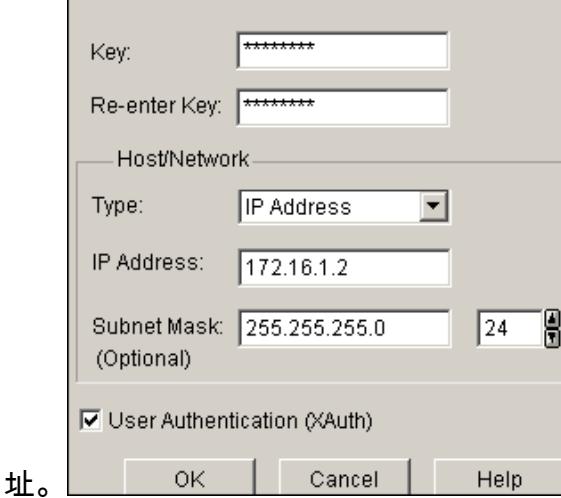

#### 4. 单击 Ok。 **<br>
2. 单击 Ok。 <br>
2. 注意:** 这是等同CLI配置:

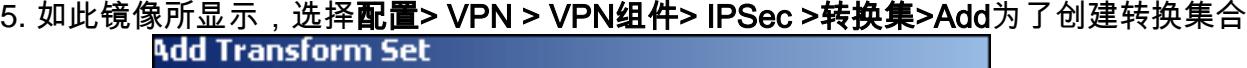

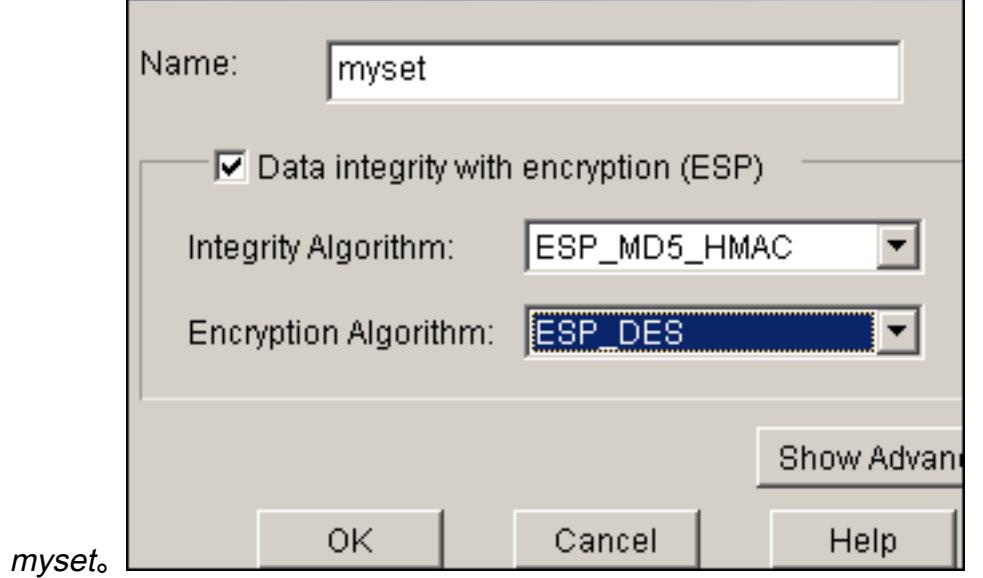

6. 单击 **Ok**。

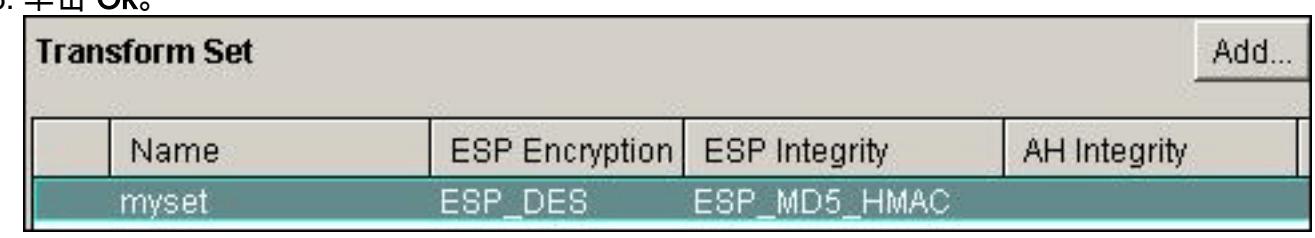

注意: 这是等同CLI配置:

7. 选择**配置> VPN > VPN组件> IPSec > IPSec规则(ACLs) >Add**为了创建crypto Access Control

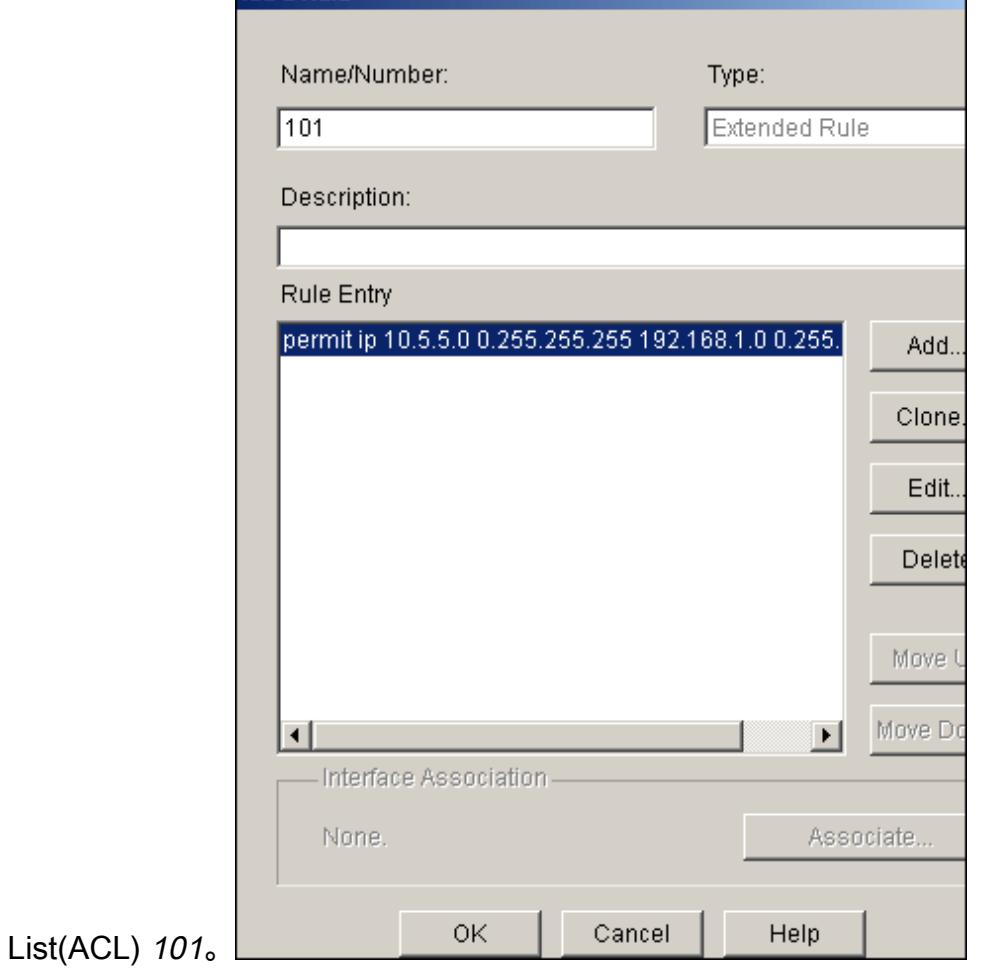

- 8. 单击 Ok。-注意: 这是等同CLI配置:
- 9. 在创建cryto地图*mymap的*奥得河选择**配置> VPN > VPN组件> IPSec > IPSec策略>Add**如此 镜像所显示。

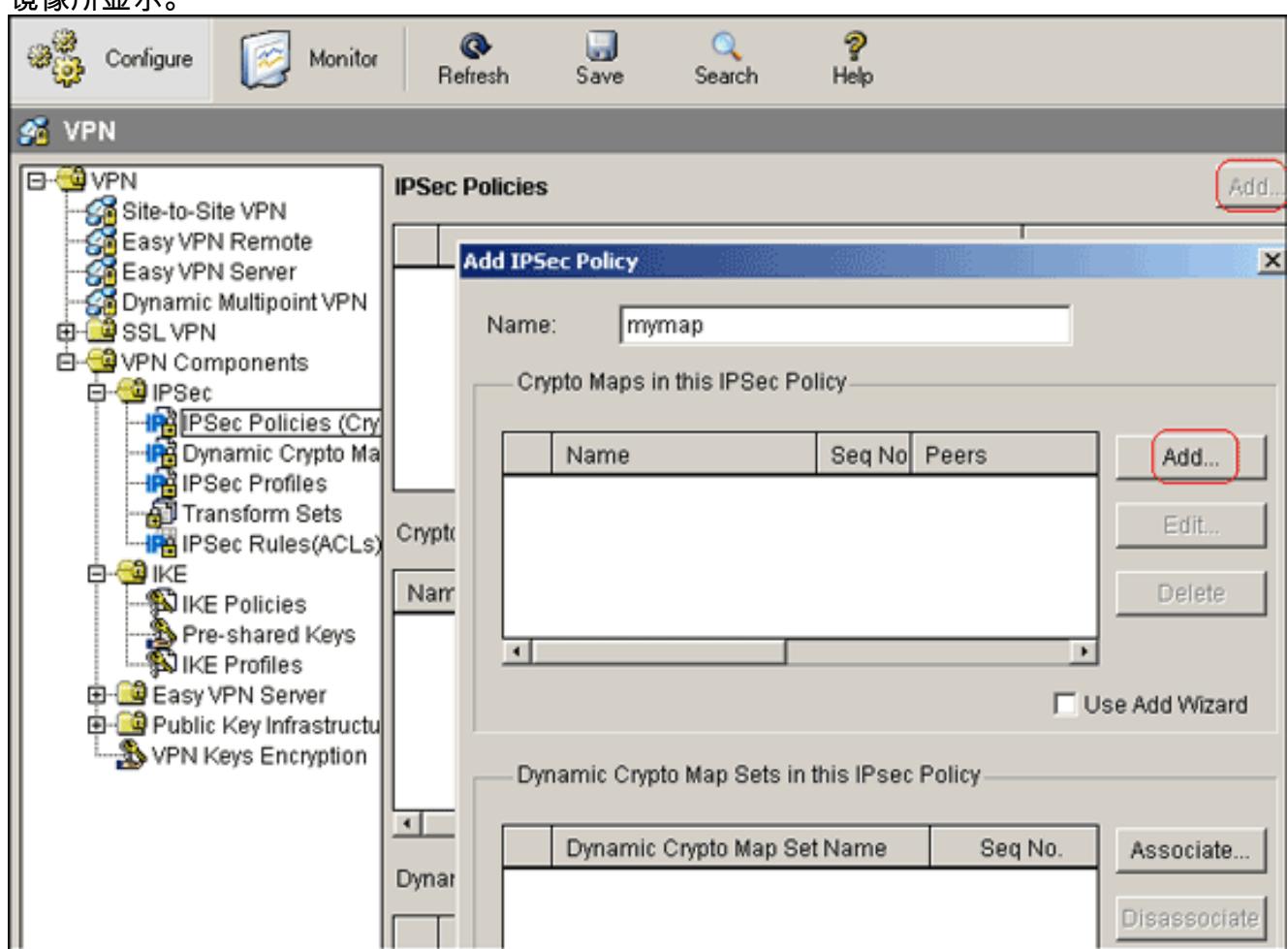

# 10. 单击 **Add**。点击**常规选项卡**并且保留默认设置。

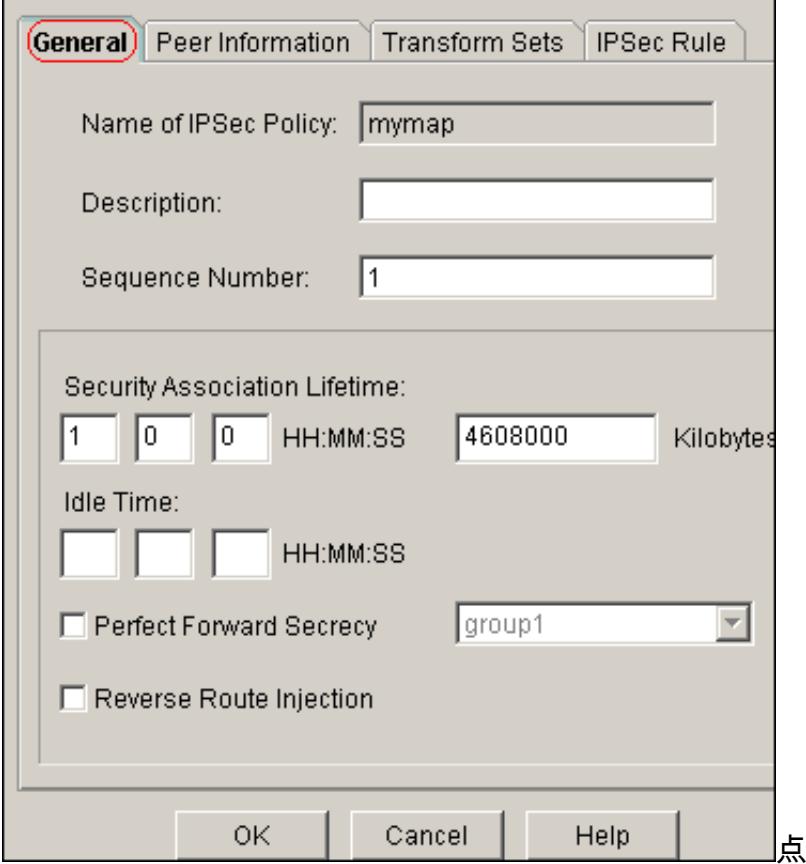

点击对等体信息选项卡为了添加对端

IP地址172.16.1.2。点击**转换集**选项卡为了选择希望的转换集合myset。点击IPSec规则选项卡 为了选择现有crypto ACL 101。

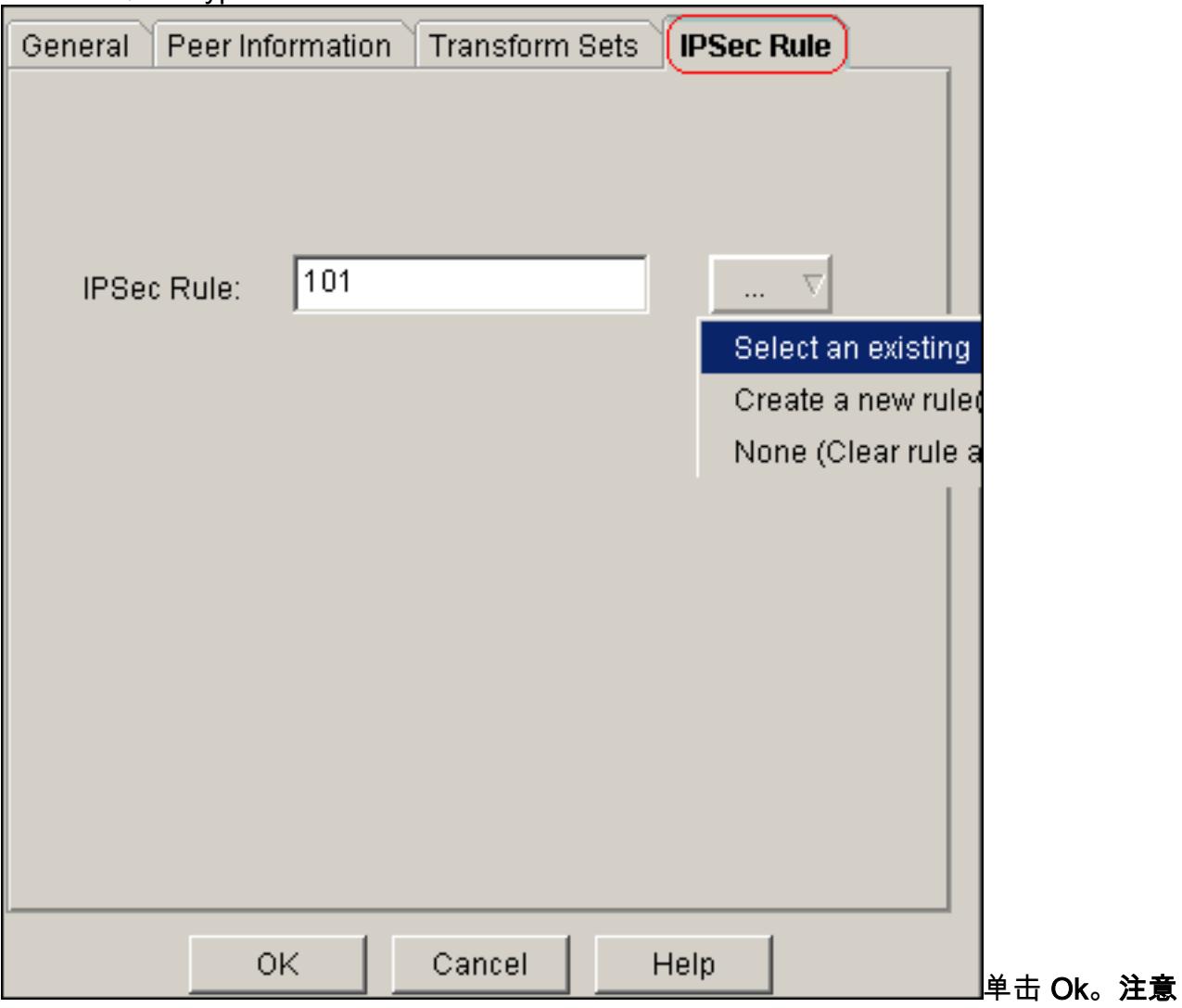

- : 这是等同CLI配置:
- 11. 选择**配置> VPN >站点到站点VPN > Edit站点到站点VPN >Add**为了应用加密映射*mymap*到接

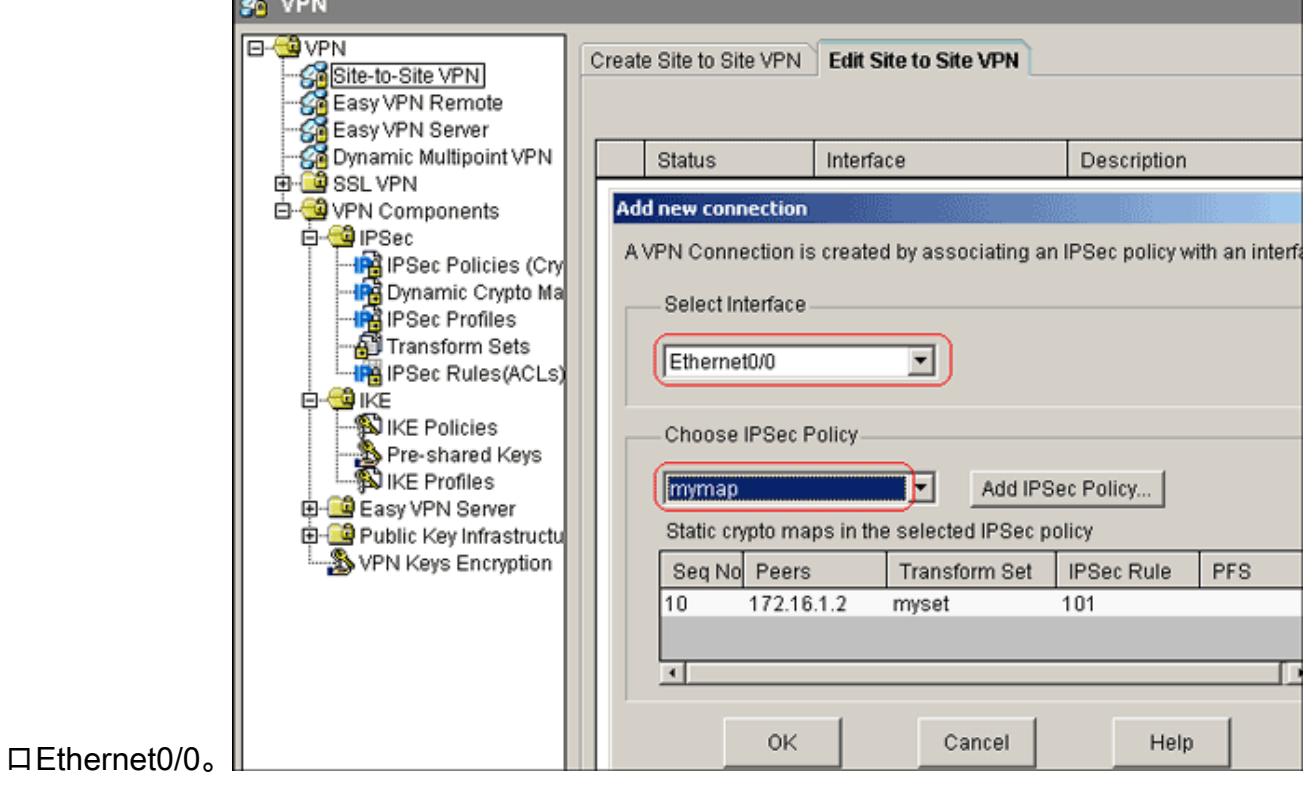

#### <span id="page-7-0"></span>Site A路由器CLI配置

#### Site\_A路由器

Site\_A#**show running-config**\*Sep 25 21:15:58.954: %SYS-5- CONFIG\_I: Configured from console by consoleBuilding configuration...Current configuration : 1545 bytes!version 12.4service timestamps debug datetime msecservice timestamps log datetime msecno service password-encryption!hostname Site\_A!boot-start-markerboot-end-marker!!no aaa newmodel!resource policy!!!ip cef!!**crypto isakmp policy 10 hash md5 authentication pre-share***!--- Defines ISAKMP policy.***crypto isakmp key 6 L2L12345 address 172.16.1.2 255.255.255.0***!--- Defines pre-shared secret used for IKE authentication*!!**crypto ipsec transform-set myset esp-des esp-md5-hmac***!--- Defines IPSec encryption and authentication algorithms.*!**crypto map mymap 10 ipsec-isakmp set peer 172.16.1.2 set transform-set myset match address 101***!--- Defines crypto map.*!!!!interface Loopback0 ip address 192.168.1.1 255.255.255.0 **ip nat inside** ip virtual-reassembly!interface Ethernet0/0 ip address 10.1.1.2 255.255.255.0 **ip nat outside** ip virtual-reassembly half-duplex **crypto map mymap***!--- Apply crypto map on the outside interface.*!!*!--- Output Suppressed*!ip http serverno ip http secure-server!**ip route 0.0.0.0 0.0.0.0 10.1.1.1**!**ip nat inside source static network 192.168.1.0 10.5.5.0 /24***!--- Static translation defined to translate Private\_LAN1 !-- from 192.168.1.0/24 to 10.5.5.0/24. !--- Note that this translation is used for both !--- VPN and Internet traffic from Private\_LAN1. !--- A routable global IP address range, or an extra NAT !--- at the ISP router (in front of Site\_A router), is !--- required if Private\_LAN1 also needs internal access.***ip nat outside source static network 192.168.1.0 10.10.10.0 /24***!--- Static translation defined to translate Private\_LAN2 !--- from 192.168.1.0/24 to 10.10.10.0/24.*!**access-list 101 permit ip 10.5.5.0 0.0.0.255 192.168.1.0 0.0.0.255***!--- Defines IPSec interesting traffic. !--- Note that the host behind Site\_A router communicates !-- - to Private\_LAN2 using 10.10.10.0/24. !--- When the packets arrive at the Site\_A router, they are first !--- translated to 192.168.1.0/24 and then encrypted by IPSec.*!!controlplane!!line con 0line aux 0line vty 0 4!!endSite\_A#

#### <span id="page-7-1"></span>Site B路由器CLI配置

#### Site\_B路由器

Site\_B#**show running\_config**Building configuration...Current configuration : 939 bytes!version 12.2service timestamps debug uptimeservice timestamps log uptimeno service passwordencryption!hostname Site\_B!!ip subnet-zero!!**crypto isakmp policy 10 hash md5 authentication pre-sharecrypto isakmp key L2L12345 address 10.1.1.2 255.255.255.0**!!**crypto ipsec transform-set myset esp-des esp-md5-hmac**!**crypto map mymap 10 ipsec-isakmp set peer 10.1.1.2 set transform-set myset match address 101**!!!!interface Ethernet0 ip address 192.168.1.1 255.255.255.0!interface Ethernet1 ip address 172.16.1.2 255.255.255.0 **crypto map mymap**!*!--- Output Suppressed*!ip classless**ip route 0.0.0.0 0.0.0.0 172.16.1.1**ip http server!**access-list 101 permit ip 192.168.1.0 0.0.0.255**

## <span id="page-8-0"></span>验证

本部分所提供的信息可用于确认您的配置是否正常工作。

[命令输出解释程序](https://www.cisco.com/cgi-bin/Support/OutputInterpreter/home.pl)([仅限注册用户](http://tools.cisco.com/RPF/register/register.do))(OIT) 支持某些 show 命令。使用 OIT 可查看对 show 命令输 出的分析。

• show crypto isakmp sa ?显示所有当前Internet Key Exchange (IKE)安全关联(SA)在对等体。 Site A#**show crypto isakmp sa**dst src state conn-id slot status172.16.1.2 10.1.1.2 QM\_IDLE 1 0 ACTIVE

show crypto isakmp sa详细信息?显示所有当前IKE SAS详细信息在对等体。Site\_A#**show cryto** ● **isakmp sa detail**Codes: C - IKE configuration mode, D - Dead Peer Detection K - Keepalives, N -NAT-traversal X - IKE Extended Authentication psk - Preshared key, rsig - RSA signature renc - RSA encryptionC-id Local Remote I-VRF Status Encr Hash Auth DH Lifetime Cap.1 10.1.1.2 172.16.1.2 ACTIVE des md5 psk 1 23:59:42 Connection-id:Engine-id = 1:1(software)

- **show crypto ipsec sa ?**显示当前使用的设置SAS。 $\text{site\_A#show}$  crypto ipsec sainterface: Ethernet0/0 Crypto map tag: mymap, local addr 10.1.1.2 protected vrf: (none) local ident (addr/mask/prot/port): (10.5.5.0/255.255.255.0/0/0) remote ident (addr/mask/prot/port): (192.168.1.0/255.255.255.0/0/0) current\_peer 172.16.1.2 port 500 PERMIT, flags={origin\_is\_acl,} #pkts encaps: 2, #pkts encrypt: 2, #pkts digest: 2 #pkts decaps: 2, #pkts decrypt: 2, #pkts verify: 2 #pkts compressed: 0, #pkts decompressed: 0 #pkts not compressed: 0, #pkts compr. failed: 0 #pkts not decompressed: 0, #pkts decompress failed: 0 #send errors 3, #recv errors 0 local crypto endpt.: 10.1.1.2, remote crypto endpt.: 172.16.1.2 path mtu 1500, ip mtu 1500, ip mtu idb Ethernet0/0 current outbound spi: 0x1A9CDC0A(446487562) inbound esp sas: spi: 0x99C7BA58(2580003416) transform: esp-des esp-md5-hmac , in use settings ={Tunnel, } conn id: 2002, flow\_id: SW:2, crypto map: mymap sa timing: remaining key lifetime (k/sec): (4478520/3336) IV size: 8 bytes replay detection support: Y Status: ACTIVE inbound ah sas: inbound pcp sas: outbound esp sas: spi: 0x1A9CDC0A(446487562) transform: esp-des esp-md5-hmac , in use settings ={Tunnel, } conn id: 2001, flow\_id: SW:1, crypto map: mymap sa timing: remaining key lifetime (k/sec): (4478520/3335) IV size: 8 bytes replay detection support: Y Status: ACTIVE outbound ah sas: outbound pcp sas:Site\_A#
- **show ip nat translations ?**显示转换插槽信息。site\_A#**show ip nat translations**Pro Inside global

Inside local 0utside local 0utside global--- --- --- --- $10.10.10.1$   $192.168.1.1- -- -- 10.10.10.0$  $192.168.1.0-- 10.5.5.1$   $192.168.1.1$   $-- -- 10.5.5.0$  $192.168.1.0$  ---  $-$ 

- show ip nat statistics ?显示关于转换的静态信息。Site\_A#**show ip nat statistics**Total active translations: 4 (2 static, 2 dynamic; 0 extended)Outside interfaces: Ethernet0/0Inside interfaces: Loopback0Hits: 42 Misses: 2CEF Translated packets: 13, CEF Punted packets: 0Expired translations: 7Dynamic mappings:Queued Packets: 0Site\_A#
- 完成这些步骤为了验证连接:在SDM,请选择**Tools> Ping**为了设立有来源IP作为 192.168.1.1和目的地IP的IPSec VPN通道作为10.10.10.1。

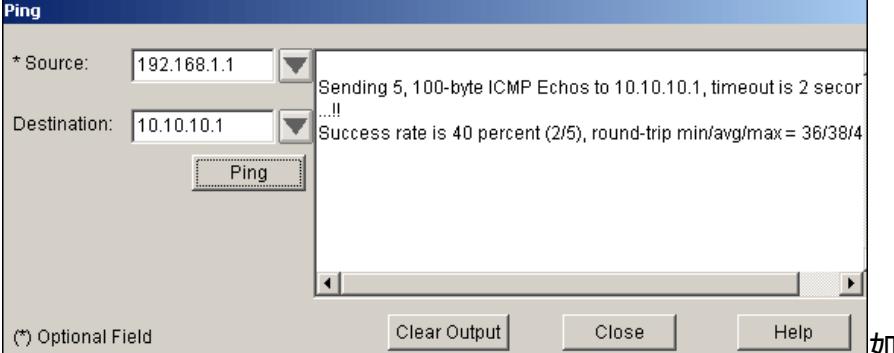

如此镜像所显示,点击测验通道

为了检查IPSec VPN通道设立。单击开始。

## <span id="page-9-0"></span>故障排除

#### 本部分提供的信息可用于对配置进行故障排除。

Site\_A#**debug ip packet**IP packet debugging is onSite\_A#pingProtocol [ip]:Target IP address: 10.10.10.1Repeat count [5]:Datagram size [100]:Timeout in seconds [2]:Extended commands [n]: ySource address or interface: 192.168.1.1Type of service [0]:Set DF bit in IP header? [no]:Validate reply data? [no]:Data pattern [0xABCD]:Loose, Strict, Record, Timestamp, Verbose[none]:Sweep range of sizes [n]:Type escape sequence to abort.Sending 5, 100-byte ICMP Echos to 10.10.10.1, timeout is 2 seconds:Packet sent with a source address of  $192.168.1.1!!!!!$  Success rate is 100 percent (5/5), round-trip min/avg/max = 40/45/52 msSite\_A#\*Sep 30 18:08:10.601: IP: tableid=0, s=192.168.1.1 (local), d=10.10.10.1 (Ethernet0/0), routed via FIB\*Sep 30 18:08:10.601: IP: s=192.168.1.1 (local), d=10.10.10.1 (Ethernet0/0), len 100, sending\*Sep 30 18:08:10.641: IP: tableid=0, s=10.10.10.1 (Ethernet0/0), d=192.168.1.1 (Loopback0), routed via RIB\*Sep 30 18:08:10.641: IP: s=10.10.10.1 (Ethernet0/0), d=192.168.1.1, len 100, rcvd 4\*Sep 30 18:08:10.645: IP: tableid=0, s=192.168.1.1 (local), d=10.10.10.1 (Ethernet0/0), routed via FIB\*Sep 30 18:08:10.645: IP: s=192.168.1.1 (local), d=10.10.10.1 (Ethernet0/0), len 100, sending\*Sep 30 18:08:10.685: IP: tableid=0, s=10.10.10.1 (Ethernet0/0), d=192.168.1.1 (Loopback0), routed via RIB\*Sep 30 18:08:10.685: IP: s=10.10.10.1 (Ethernet0/0), d=192.168.1.1, len 100, rcvd 4\*Sep 30 18:08:10.685: IP: tableid=0, s=192.168.1.1 (local), d=10.10.10.1 (Ethernet0/0), routed via FIB\*Sep 30 18:08:10.689: IP: s=192.168.1.1 (local), d=10.10.10.1 (Ethernet0/0), len 100, sending\*Sep 30 18:08:10.729: IP: tableid=0, s=10.10.10.1 (Ethernet0/0), d=192.168.1.1 (Loopback0), routed via RIB\*Sep 30 18:08:10.729: IP: s=10.10.10.1 (Ethernet0/0), d=192.168.1.1, len 100, rcvd 4\*Sep 30 18:08:10.729: IP: tableid=0, s=192.168.1.1 (local), d=10.10.10.1 (Ethernet0/0), routed via FIB\*Sep 30 18:08:10.729: IP: s=192.168.1.1 (local), d=10.10.10.1 (Ethernet0/0), len 100, sending\*Sep 30 18:08:10.769: IP: tableid=0, s=10.10.10.1 (Ethernet0/0), d=192.168.1.1 (Loopback0), routed via RIB\*Sep 30 18:08:10.769: IP: s=10.10.10.1 (Ethernet0/0), d=192.168.1.1, len 100, rcvd 4\*Sep 30 18:08:10.773: IP: tableid=0, s=192.168.1.1 (local), d=10.10.10.1 (Ethernet0/0), routed via FIB\*Sep 30 18:08:10.773: IP: s=192.168.1.1 (local), d=10.10.10.1 (Ethernet0/0), len 100, sending\*Sep 30 18:08:10.813: IP: tableid=0, s=10.10.10.1 (Ethernet0/0), d=192.168.1.1 (Loopback0), routed via RIB\*Sep 30 18:08:10.813: IP: s=10.10.10.1 (Ethernet0/0), d=192.168.1.1, len 100, rcvd 4

# <span id="page-9-1"></span>相关信息

- [最常用的 L2L 和远程访问 IPSec VPN 故障排除解决方案](http://www.cisco.com/en/US/products/ps6120/products_tech_note09186a00807e0aca.shtml?referring_site=bodynav)
- [在ASA/PIX和Cisco VPN 3000集中器之间的IPSec有叠加专用网络配置示例的](http://www.cisco.com/en/US/tech/tk583/tk372/technologies_configuration_example09186a00800949f1.shtml?referring_site=bodynav)
- [技术支持和文档 Cisco Systems](http://www.cisco.com/cisco/web/support/index.html?referring_site=bodynav)